### Skype 会議

グループで通話をするやり方に二つのやり方があります。「グループ通話」と「会議」です。「会議」は新しい機 能です。これは従来の Skype と異なり、Skype のアカウントを持っていない人やスカイプをインストールして いない人もゲストとして会議に参加できる機能です。ただし、会議を主催する人はアカウントを持ち、PC やタ ブレット PC、スマホにはスカイプがインストールされている必要があります。会議室は目的にしたがって複数 作ることができます。

### 1主催者として会議を始める。

#### ①NSV でサインインする場合

ここでは、NSV のアカウントでサインインする場合を説明しますが、主催者が自分のアカウントでサインイン しても会議を運営できます。

司会をする人が NSV のアカウントでサインインします。 そして会議が終わった後は、必ず NSV のアカウン トからサインアウトして下さい。

まず会議の主催者が NSV のアカウントでサインインして、スカイプを立ち上げます。次に画面左側の「チャッ ト」のアイコンをクリック。

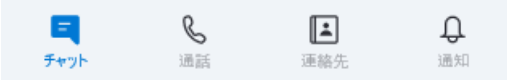

画面左の「全体会・第一グループ」が現れるので、これをクリックします。

全体会・第一グループ ÖΦ quest:5ab7580b-db6d-4

次の画面で、右上に「通話を開始」というボタンがあるのでこれをクリック。

全体会・第一グループ  $\equiv$ 11名の参加者 | 図 ギャラリー | Q 検索

○ 通話を開始  $\mathbb{S}^*$ 

更に画面が変わるので、次の画面で、「通話を開始」をクリック。 これで、「全体会・第一グループ」の会議室に入れます。

「通話を開始」をクリック。

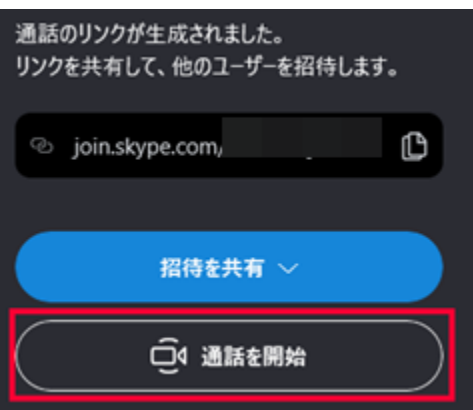

後は他の参加者が参加するのを待ちます。

# 参加者予定者には共有アドレスを事前にメールや掲示板で知らせます。この共有アドレスを知らないと、参加予 定者は会議に参加できません。

### ②自分のアカウントでサインインする場合

主催者が自分のアカウントでサインインしても会議を運営できます。スカイプ会議に慣れていない人で、サイン イン・サインアウトがよく分からない場合は、自分のアカウントで、「全体会・第一グループ」に入室すること もできます。自分のアカウントで入る場合は先ず NSV の掲示板のスレッド一覧・「スカイプ会議」にあるそれぞ れのグループの共有アドレスをクリックし、それぞれのグループに入室しておいて下さい。一度入室すると、自 分のアカウントでスカイプを立ち上げた場合、次のように各グループが自分のスカイプに登録されます。

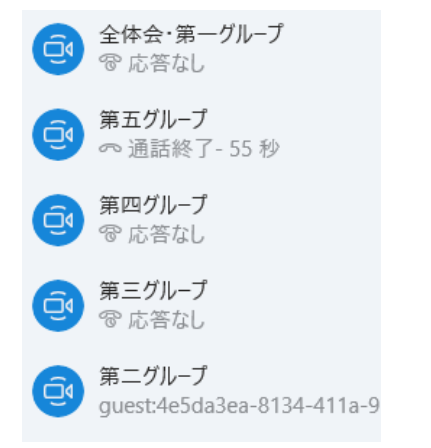

後は、①NSV でサインインする場合と同じです。

### 2主催者以外の人が会議に参加する仕方

主催者から会議の共有アドレスがメールや掲示板で知らされます。

初めて「全体会・第一グループ」その他のグループに参加する場合は、メールや掲示板に載っている共有アドレ スをクリックします。すると次の画面に変わり、「キャンセル」と「スカイプを開く」というボタンが出ます。

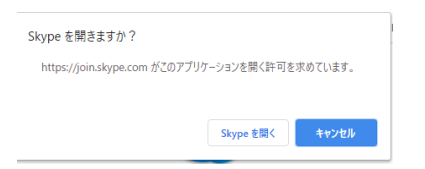

①すでにすでにスカイプがインストールされている人は、「スカイプを開く」というボタンをクリックします。 後はスカイプが立ち上がるの、入室するグループをクリックし、あとは「①NSV でサインインする場合」と同 じ操作をします。

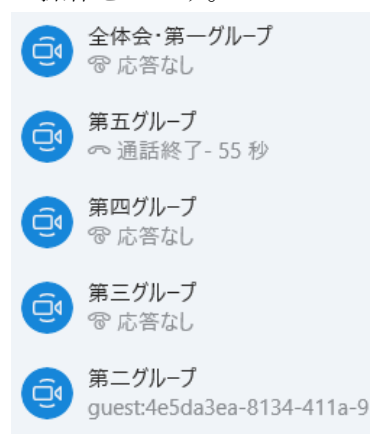

②まだスカイプをインストールしていない人はゲストとして会話に参加できます。

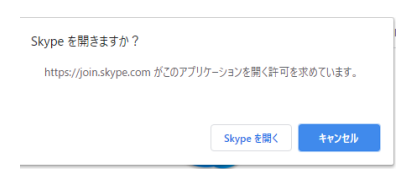

「キャンセル」というボタンをクリックし、次に「ゲストとして参加」をクリックします。

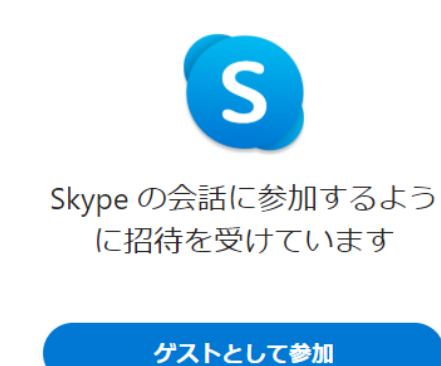

画面が変わり、名前を記入するところがあるので、適当に名前を入力します。 ここでは、「山田」という名前を入力します。 そして「参加」というボタンがあるので、これをクリックします。

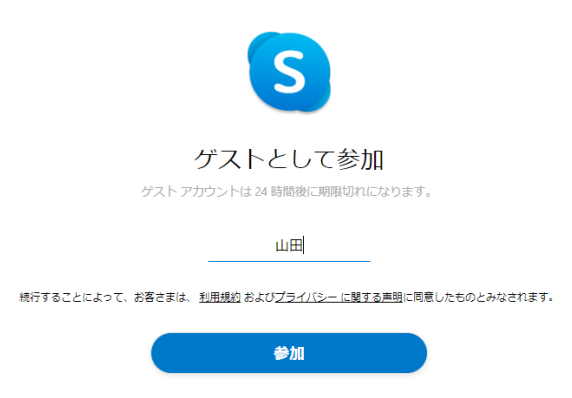

画面が切り替わり、「通話を開始」というボタンが右上にあるので、これをクリック。

次の画面で、「通話に参加」という緑のボタンをクリックします。これで会議に参加できます。

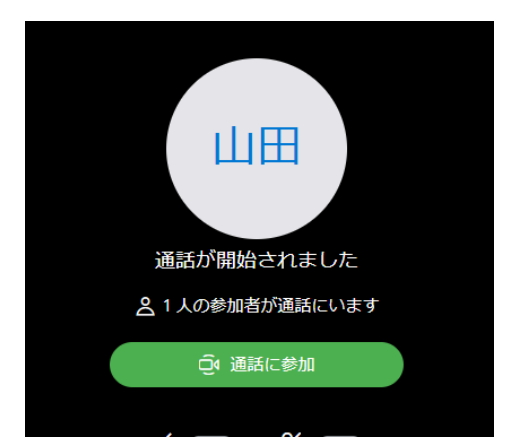

## 3通話を終了したり、他のグループに移る場合。

赤地に受話器のボタンをクリックします。

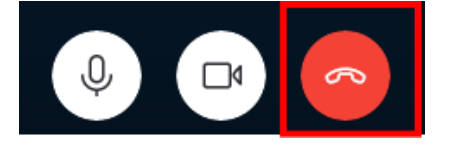

別のグループに参加する人は、「全体会・第一グループ」での通話を一旦終了します。そして別グループの共有 リンクをクリックします。例えば、第三グループに参加する場合は、掲示板のスレッド一覧・「スカイプ会議」 にある「第三グループの共有アドレスをクリックし、後は、上に書いたことと同じことを繰り返します。 すでに一度そのグループに入室したことがある場合は、掲示板の共有リンクをクリックする必要はありません。 スカイプに次の画面があるので、自分の参加するグループクリックし、「①NSV でサインインする場合」と同じ ことを繰り返します。

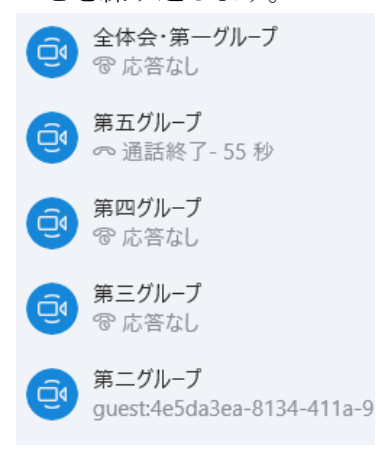

スカイプがインストールされていない人で、ゲストとして参加する人も、掲示板の自分が参加するグループの共 有リンクをクリックし、後は「②まだスカイプをインストールしていない人はゲストとして会話に参加できます。」 と同じことを繰り返します。